#### 電子申請マニュアル

#### (令和6年度交通死亡事故防止対策事業補助金(安全運転サポート車))

【電子申請にあたり必要なもの】 ・パソコンまたはスマートフォン等(インターネットへの接続が可能なもの) ・下記A~Dの写真(申請されるパソコン、スマートフォン等に保存しておくことを推奨します) A 安全運転サポート車販売証明書 B 自動車検査証 C 自動車運転免許証(住所変更がある場合には裏面も必要)

D 通帳(振込先)の写し

F

① 県HP等から電子申請システムに入ります。

 ※ インターネットで「福井県 交通死亡事故防止対策事業補助金」等と検索していただくと、 下記ホームページに到達できます。

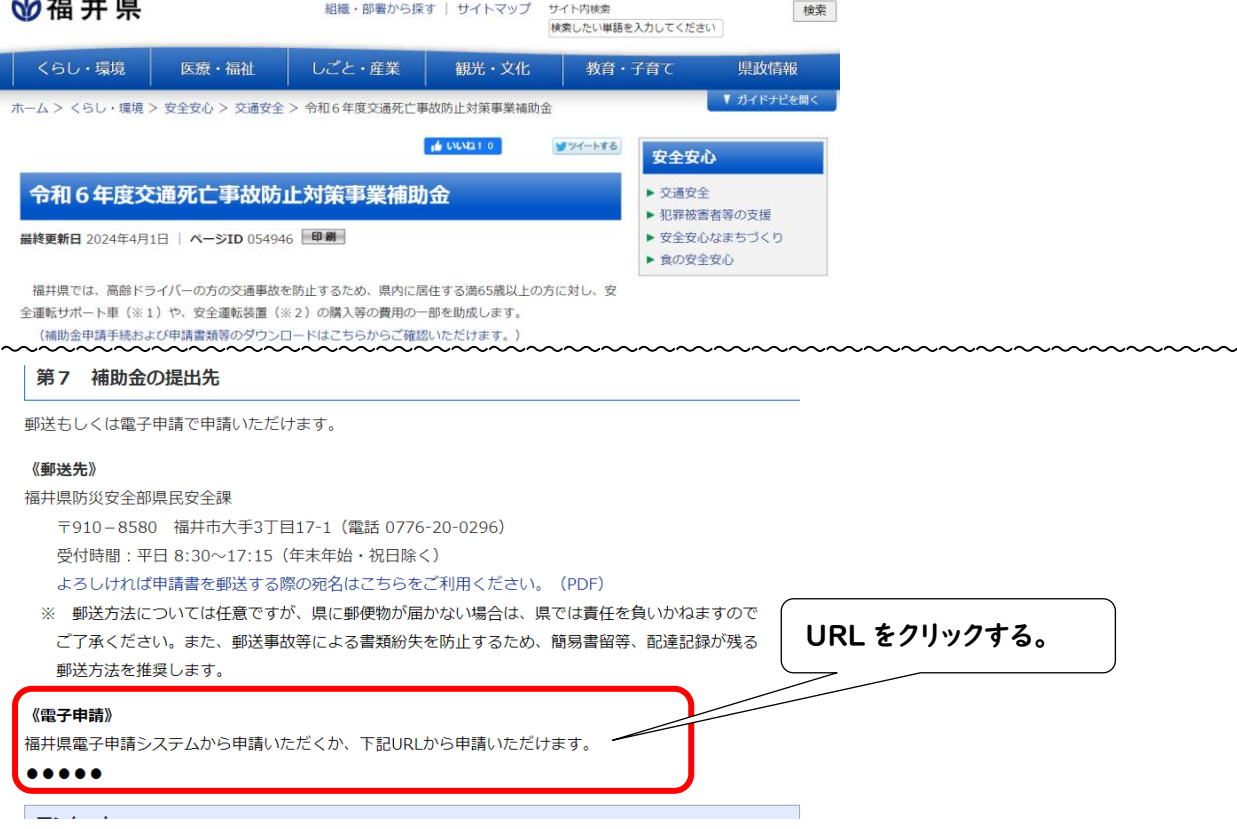

### ② 「手続名」が「令和 6 年度交通死亡事故防止対策事業補助金(安全運転サポート車)」となっ ていることを確認し、「電子申請をする」をクリックしてください。

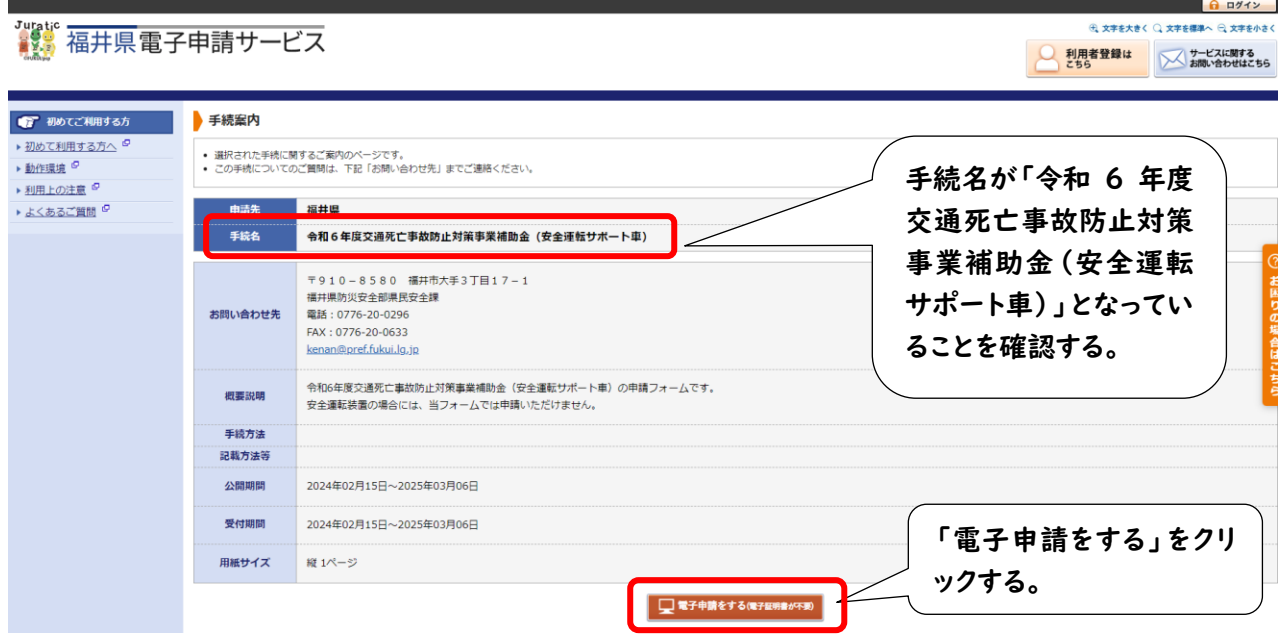

③福井県電子申請システムの利用 ID・PW をお持ちの方は「ログイン」から、福井県電子申請シ ステムの ID・PW をお持ちでない方は、「ログインしないで申請する」からシステムにお入りくださ い(本マニュアルでは、「ログインしないで申請する」から申請する場合を紹介していきます)

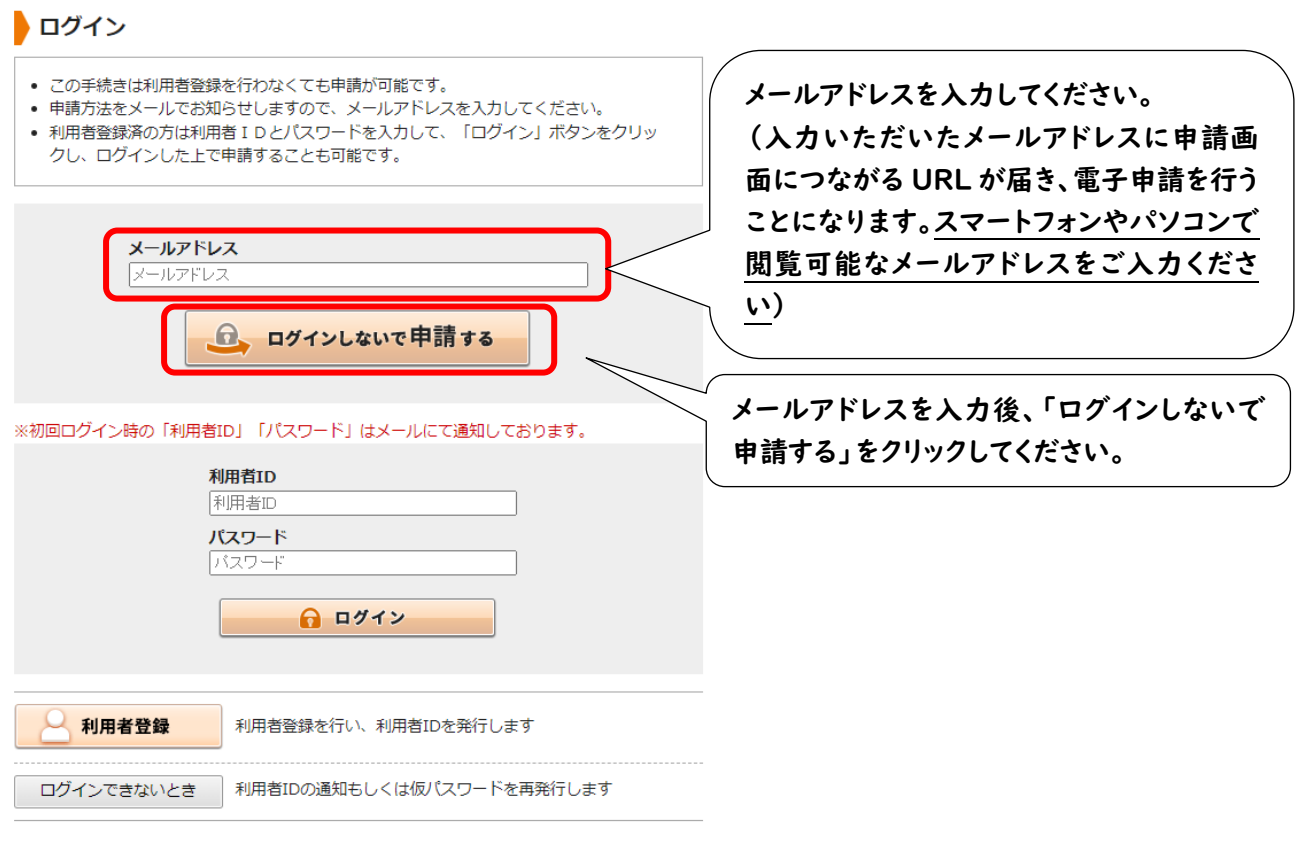

手続案内へ戻る

※ご不明な点があれば、福井県県民安全課( 0776-20-0296)へお電話ください。

#### ④仮受付が完了します。

![](_page_2_Picture_2.jpeg)

# 仮受付完了

- 入力されたメールアドレス宛てに申請方法を送ります。
- メールの内容をご確認の上、申請してください。
- ⑤ 入力したメールアドレスの受信ボックスに、「福井県電子申請サービス」からメールが届きます。 仮受付番号をメモ用紙等に控えた上で、メール本文に記載の【入力開始ページ】の URL をクリ ックします。

![](_page_2_Picture_60.jpeg)

※本メールはご入力いただいたメールアドレスにお送りしています。

### ⑥ ③で入力したメールアドレスと④で受信した仮受付番号を入力し、「申請を開始する」をクリッ クしてください。

![](_page_3_Figure_2.jpeg)

※「仮受付番号」は申請した際にメールにてお知らせした番号です。

 $\ddot{\phantom{a}}$ 

#### ⑦申請フォームが現れるので、必要事項を入力し、フォーム末尾の「次へ」をクリックしてください。

![](_page_3_Picture_67.jpeg)

## ⑧添付書類を添付する画面になります。「申請時添付」をクリックした後、「ファイルの選択」をクリ ックし、画像を添付してください。画像の添付が終了したら「次へ」をクリックしてください。

### 。<br>■※● 福井県電子申請サービス

![](_page_4_Picture_66.jpeg)

## ⑨申請内容確認情報のためのパスワードを設定した後、「送信」をクリックします。 ※パスワードは、後日、申請者様が申請情報を確認される場合に必要になりますので、メモ等 で控えていただくことを推奨いたします。

![](_page_5_Picture_58.jpeg)

⑩これで、申請は完了となります。「申請書控え保存」より、申請書一式をパソコン、スマホ等に 保存していただき、受付番号を控えておいてください。

※受付番号は、後日、申請者様が申請情報を確認される場合に必要になります。

![](_page_5_Picture_59.jpeg)

### ⑪ ⑩の直後に、③で入力したメールアドレスあてに、「福井県電子申請サービス」より、「申請受 付のお知らせ」が届きます(電子申請システムで申請を受け付けたことをお知らせするメールで す)。

![](_page_6_Picture_28.jpeg)

※本メールはご入力いただいたメールアドレスにお送りしています。

![](_page_7_Picture_1.jpeg)